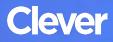

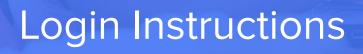

# **STEP 1**

Go to your portal: https://clever.com/in/slcschools

## **STEP 2**

Log in with your Clever username and password:

#### TEACHER

- Username: School username
- Password: School password

### STUDENT

Username: School username

Password: School password

### STEP 3

Click on: Seesaw